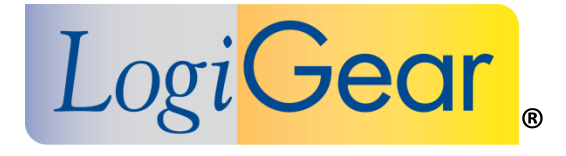

# **V** TestArchitect 8.1

## Release Notes for Linux

#### *Logi***Gear Corporation**

4100 E 3rd Ave - suite 150 Foster City, CA, 94404 **Phone** (650) 572-1400 (800) 322-0333 **Fax** (650) 572-2822 **Web** [www.logigear.com](http://www.logigear.com/)

Copyright ©2014 LogiGear Corporation. All rights reserved. TestArchitect™ is a trademark of LogiGear® Corporation Version 8.1 | December 2014

#### **Contents**

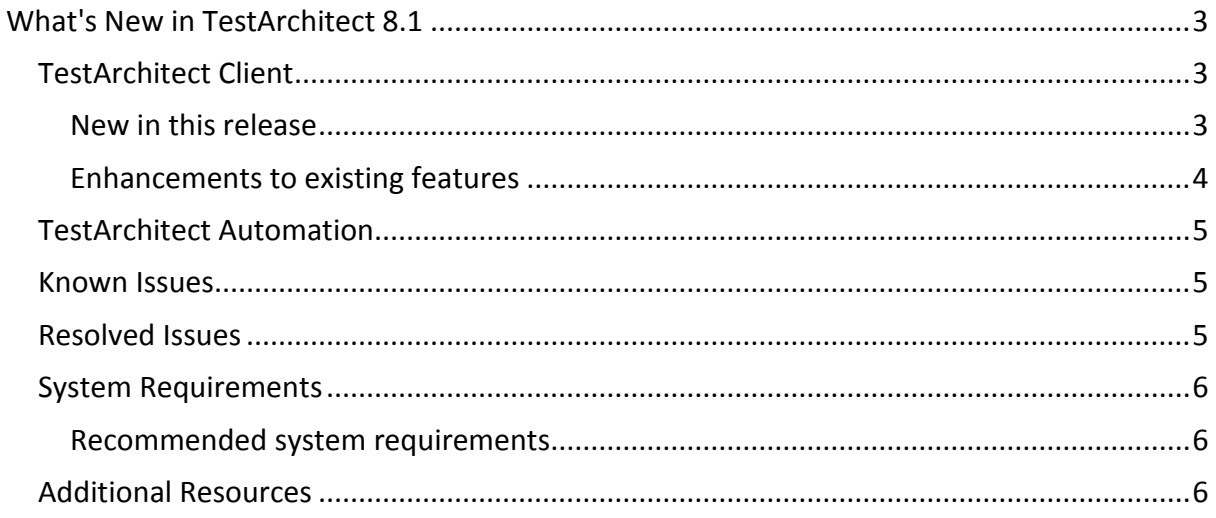

#### Please note:

- Before upgrading to the latest version of TestArchitect, it is strongly recommended that you back up all repositories.
- A TestArchitect client and any repository server to which it connects must be of the same version.

## <span id="page-2-0"></span>**What's New in TestArchitect 8.1**

The following new features and improvements are introduced in the latest version of TestArchitect running under Linux.

#### <span id="page-2-1"></span>**TestArchitect Client**

#### <span id="page-2-2"></span>**New in this release**

#### **Leverage the power of Zephyr**

Zephyr, a powerful end-to-end test management tool, can now be integrated with TestArchitect, allowing you to harness the full potential of both TestArchitect and Zephyr.

- o **Importing Zephyr test cases into TestArchitect** and **Uploading TestArchitect test modules/tests cases to Zephyr**: Test cases residing on Zephyr can be imported into TestArchitect. Likewise, TestArchitect test cases and test modules can be uploaded to the Zephyr server.
- o **Executing tests from Zephyr:** As an alternative to executing tests from TestArchitect, TestArchitect test cases and test modules may be executed from Zephyr. Test results are automatically uploaded to Zephyr as *ZIP* files for the associated Zephyr test cases. Or you can upload specific results of tests stored in TestArchitect to Zephyr.

#### **LDAP authentication**

TestArchitect's support for LDAP (Lightweight Directory Access Protocol) allows your TestArchitect login credentials to be established through your system account.

#### **Content Assist – new features and enhancements**

TestArchitect's **Content Assist** feature, which provides context-sensitive assistance as you author your test lines, has been expanded and improved.

- o **Content assist for functions**. In the appropriate contexts, when editing argument values in test modules and actions, autocomplete pop-up windows offer appropriate choices of function names. You then have the option of selecting a function from the list for insertion into the current cell.
- o **Content Assist for applicable actions.** During your editing session, a handy reference can be invoked to display the full list of actions that apply to a given object, based on the object's class. Just drag a control or window from TA explorer into your test, and a **Content Assist** popup instantly lists the applicable actions, highlighting the most commonly used one. Select from the

list to automatically insert the action, together with its *window* and/or *control* arguments. And for controls of a user-defined TA class, **Content Assist** can display your own custom list of actions.

o **Faster updates to Content Assist lists.** Autocomplete lists of arguments, actions and data sets are updated in your editing session as soon as the related project items are saved. That is, when you update a given interface entity, high-level action or data set, or create a new one, it is no longer necessary to check that item in to ensure that the change is reflected in the related **Content Assist** content.

#### **Diff Tool**

At times, you may need to inspect two related project items, comparing them for their differences. Performing a visual inspection with the two items arranged sideby-side on screen can help when the files are small and the differences few. But for anything more involved, the TestArchitect **Diff Tool** offers a better solution, making the job of difference viewing more systematic, reliable, and efficient.

#### <span id="page-3-0"></span>**Enhancements to existing features**

**Go to Definition**

Often, while you are editing or reviewing a test, you'll come across the name of an item whose definition you wish to view or modify. With **Go to Definition**, you can avoid the bother of navigating through the TestArchitect explorer tree to locate the item. Instead, a one-click shortcut opens it instantaneously in an editor window.

- **Support for inserting test lines into the test editor**
	- $\circ$  TestArchitect now lets you instantly insert several empty lines into the editor worksheet below the current cell pointer location, moving the pointer three lines down to allow the next test line to be added.
	- $\circ$  The number of empty test lines to be inserted can be configured in the **Preferences** dialog box.

#### **Support for additional shortcut keys**

Now perform more tasks quickly, without needing a mouse.

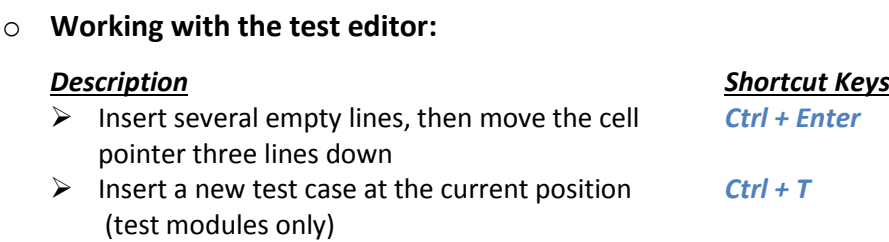

#### o **Working with item tabs:**

- Close the active item tab *Ctrl + W* or *Ctrl + F4*
- Select (make active) item tab #1 to #8 *Ctrl + 1* through *Ctrl + 8*
- Select last item tab *Ctrl + 9*
- Select item tab to right of active tab *Ctrl + Tab*
- Select item tab to left of active tab *Ctrl + Shift + Tab*

#### **Preserving pointer position**

The last established position of the cell pointer is now preserved under the following scenarios:

- o Check in an item with the **Keep Checked Out** option selected.
- o Check out an item.

#### <span id="page-4-0"></span>**TestArchitect Automation**

All new TestArchitect Automation features since the previous release of TestArchitect 8 are documented in the interim updates previously published. Please refer to the Release Notes for TestArchitect 8 update 1 thru 4.

#### <span id="page-4-1"></span>**Known Issues**

- For list controls, the Viewer can only capture visible/on-screen items (due to the nature of the development technology).
- Not possible to automatically expand tree nodes whose children are lazy-loaded.
- The **Android Instrumentation Tool** cannot detect Android devices connected via USB cable to Linux machines in which you are logged in as a domain user. This is due to a restriction Android imposes on connected Linux domain accounts.
	- Solution: Restart the ADB service as root.

#### <span id="page-4-2"></span>**Resolved Issues**

**•** *CarRental – Mobile* sample project fixed with respect to the date time input issue.

#### *Description Shortcut Keys*

### <span id="page-5-0"></span>**System Requirements**

The following table lists the recommended hardware and software requirements for TestArchitect.

#### <span id="page-5-1"></span>**Recommended system requirements**

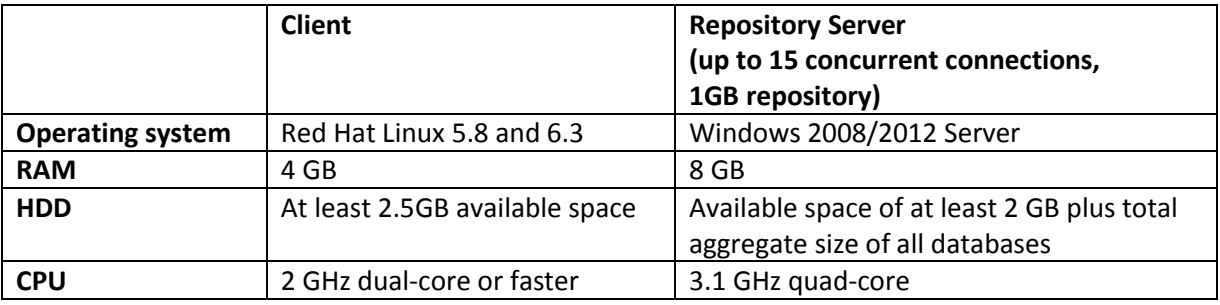

#### <span id="page-5-2"></span>**Additional Resources**

- For more information, please visit our website at *[www.testarchitect.com](http://www.testarchitect.com/)* or email us at *[sales@logigear.com](mailto:sales@logigear.com)*.
- On a system with TestArchitect installed, help is available at */usr/local/logigear/testarchitect/tahelp/webhelp/index.html*